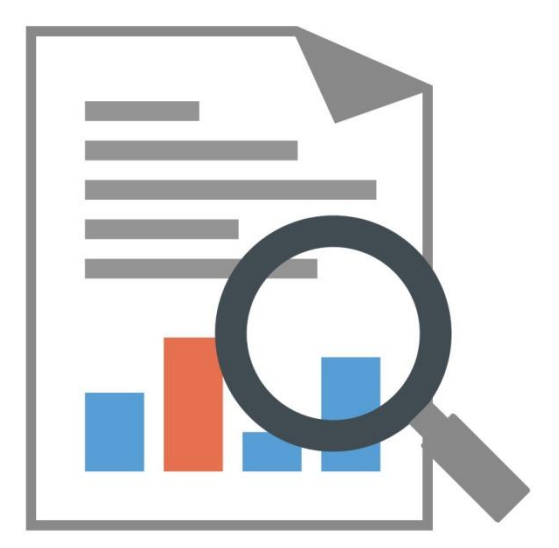

# Navicat **Report Viewer**

**Version 3.2 User Guide** 

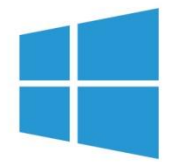

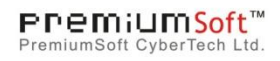

### Table of Contents

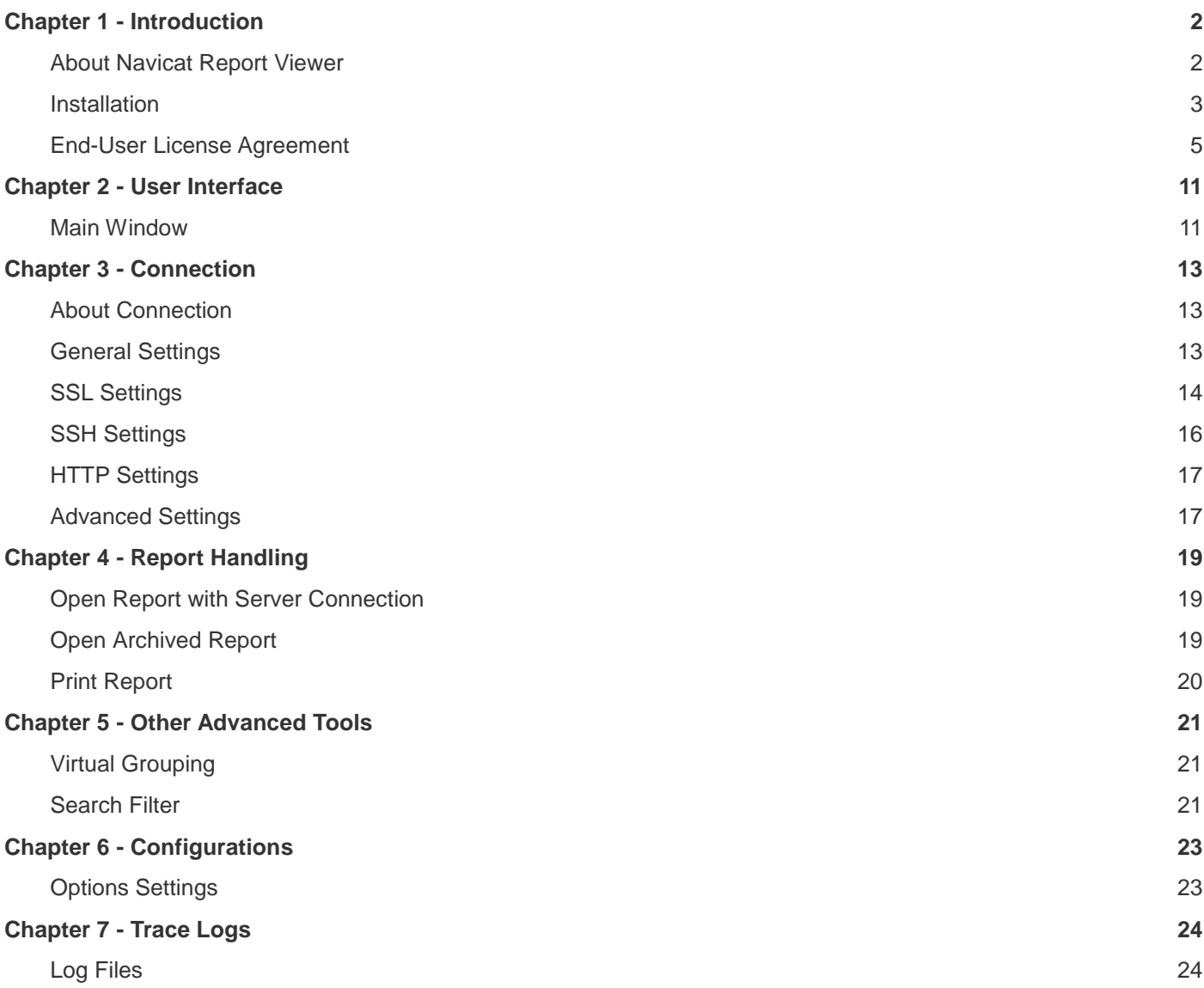

## <span id="page-2-0"></span>Chapter 1 - Introduction

### <span id="page-2-1"></span>About Navicat Report Viewer

**Navicat Report Viewer** is an easy-to-use tool. With its friendly Graphical User Interface (GUI), Navicat Report Viewer allows you to navigate reports designed by Navicat's Report Building Tool. You can access reports located at local or remote MySQL, Oracle, PostgreSQL, SQLite, SQL Server and MariaDB, no matter the server is running on a Linux, Unix, macOS or Windows platform. It also can connect cloud databases such as Amazon Redshift, Amazon RDS, Alibaba Cloud.

Navicat Report Viewer allows you to share reports with someone who does not have Navicat running on his computer but has Navicat Report Viewer installed. It highly increases the flexibility and convenience for viewing reports. Files in .raf & .rtm formats can be viewed. It also gives you the ability to print reports in pdf, html & archive formats.

Navicat Report Viewer is available on Windows platform only. For details, visit our website: [https://www.navicat.com](https://www.navicat.com/)

#### **System Requirements**

#### **Windows**

 Microsoft Windows Vista, Windows 7, Windows 8, Windows 8.1, Windows 10, Server 2008, Server 2012, Server 2016

#### **Supported On-Premises Databases**

- MySQL 3.23 or later, Drizzle, OurDelta, Percona Server
- PostgreSQL 7.3 or later
- Oracle 8i or later
- SQLite 2 and 3
- SQL Server 2000 or later
- MariaDB 5.1 or later

#### **Supported Cloud Databases**

#### **Amazon AWS**

- Amazon Redshift
- Amazon Aurora for MySQL
- Amazon Aurora for PostgreSQL
- Amazon RDS for MySQL
- Amazon RDS for PostgreSQL
- Amazon RDS for Oracle
- Amazon RDS for SQL Server
- Amazon RDS for MariaDB

#### **Google Cloud**

- Google Cloud SQL for MySQL
- Google Cloud SQL for PostgreSQL

#### **Oracle Cloud**

- Oracle Database Cloud Service
- Oracle MySQL Cloud Service

#### **Microsoft Azure**

- Microsoft Azure SQL Database
- Microsoft Azure Database for MySQL
- Microsoft Azure Database for PostgreSQL

#### <span id="page-3-0"></span>**Alibaba Cloud**

- Alibaba Cloud ApsaraDB for RDS (MySQL)
- Alibaba Cloud ApsaraDB for RDS (SQL Server)
- Alibaba Cloud ApsaraDB for RDS (PostgreSQL)

#### **Tencent Cloud**

- TencentDB for MySQL
- TencentDB for SQL Server
- TencentDB for PostgreSQL
- TencentDB for MariaDB

#### **Huawei Cloud**

- Huawei Cloud RDS for MySQL
- Huawei Cloud RDS for PostgreSQL

Huawei Cloud RDS for SQL Server

### **Installation**

We strongly suggest that you shut down any opened applications. This will help ensure a smooth installation.

**Note:** For user who has been trying our unregistered version, just simply key in the **Registration Key** (16 digit) on the pop up Registration screen.

#### **Installation for Download Version**

- 1. Download Navicat Report Viewer Windows version.
- 2. Open the **.exe** file.
- 3. Click **Next** at the Welcome Screen.
- 4. Read the License Agreement. Accept it and click **Next**.
- 5. Accept the location of the program icons by clicking **Next**. If you wish to change the destination of the folder, click **Browse**.
- 6. Follow the remaining steps.
- 7. After installed, key in the **Registration Key** (16 digit) on the pop-up Registration screen and click **Activate** to online activate the key.

#### **Installation for CD Version**

- 1. Load the Navicat Report Viewer CD Installation disk into the CD-ROM drive.
- 2. Open the **.exe** file.
- 3. Click **Next** at the Welcome Screen.
- 4. Read the License Agreement. Accept it and click **Next**.
- 5. Accept the location of the program icons by clicking **Next**. If you wish to change the destination of the folder, click **Browse**.
- 6. Follow the remaining steps.
- 7. After installed, key in the **Registration Key** (16 digit) on the pop-up Registration screen and click **Activate** to online activate the key.

#### **Migrate Navicat Report Viewer to new computer**

All your connection settings are stored in **registry**. To view the registry record, in Windows, press WIN+R, then type "regedit". (The path should be "HKEY\_CURRENT\_USER/Software/PremiumSoft/ReportViewer".)

- 1. Backup your connection settings.
- 2. In Navicat Report Viewer, choose **Help** -> **Registration** and click **Deactivate** to online deactivate the key.
- 3. Uninstall Navicat Report Viewer from the existing computer.
- 4. Re-install Navicat Report Viewer in the new computer.
- 5. Restore your connection settings into **registry**.

All your report files (.rtm) are stored within connections [Report Location.](#page-17-1) To look for the path, right-click the connection and choose **Edit Connection** -> **Advanced** -> **Report Location**.

#### **Upgrade Navicat**

If you want to upgrade an installed copy of Navicat Report Viewer to the latest release, please choose **Help** -> **Check For Updates** to start the Updater. It will automatically check your installed version. If there is a new version, simply follow the steps in the Updater to upgrade your Navicat Report Viewer. It will replace your previous Navicat Report Viewer and your current settings will remain unchanged.

Or, you can submit your registered email address on the [Customer Center](https://customer.navicat.com/) to download the latest version installer.

### <span id="page-5-0"></span>End-User License Agreement

**Note:** For the License Agreement of Navicat Cloud service, please click [here.](http://legal.navicat.com/navicatcloud/NavicatCloudLicenseAgreement.rtf)

IMPORTANT: THIS SOFTWARE END USER LICENSE AGREEMENT ("EULA") IS A LEGAL AGREEMENT BETWEEN YOU (EITHER AN INDIVIDUAL OR, IF PURCHASED OR OTHERWISE ACQUIRED BY OR FOR AN ENTITY, AN ENTITY) AND PREMIUMSOFT CYBERTECH LTD..READ IT CAREFULLY BEFORE COMPLETING THE INSTALLATION PROCESS AND USING THE SOFTWARE. IT PROVIDES A LICENSE TO USE THE SOFTWARE AND CONTAINS WARRANTY INFORMATION AND LIABILITY DISCLAIMERS. BY INSTALLING AND USING THE SOFTWARE, YOU ARE CONFIRMING YOUR ACCEPTANCE OF THE SOFTWARE AND AGREEING TO BECOME BOUND BY THE TERMS OF THIS AGREEMENT. IF YOU DO NOT AGREE TO BE BOUND BY THESE TERMS, THEN DO NOT INSTALL THE SOFTWARE AND RETURN THE SOFTWARE TO YOUR PLACE OF PURCHASE. THIS EULA SHALL APPLY ONLY TO THE SOFTWARE SUPPLIED BY PREMIUMSOFT CYBERTECH LTD. HEREWITH REGARDLESS OF WHETHER OTHER SOFTWARE IS REFERRED TO OR DESCRIBED HEREIN.

#### **1. Definitions**

a. "Non-commercial Version" means a version of the Software, so identified, for use by i) the individual who is a natural person and not a corporation, company, partnership or association or other entity or organization (ii) the individual who is a student, faculty or staff member at an educational institution, and (iii) staff of a non-profit organization or charity organization only. For purposes of this definition, "educational institution" means a public or private school, college, university and other post secondary educational establishment. A non-profit

organization is an organization whose primary objective is to support an issue or matter of private interest or public concern for non-commercial purposes.

- b. "Not For Resale (NFR) Version" means a version, so identified, of the Software to be used to review and evaluate the Software, only.
- c. "PremiumSoft" means PREMIUMSOFT CYBERTECH LTD. and its licensors, if any.
- d. "Software" means only the PremiumSoft software program(s) and third party software programs, in each case, supplied by PremiumSoft herewith, and corresponding documentation, associated media, printed materials, and online or electronic documentation.
- e. "Unregistered version", "Trial version" or "Demo version" means an unregistered copy of the SOFTWARE ("UNREGISTERED SOFTWARE") which may be used by the USER for evaluation purposes for a period of fourteen (14) days following the initial installation of the UNREGISTERED SOFTWARE. At the end of the trial period ("TRIAL PERIOD"), the USER must either register the SOFTWARE or remove it from his system. The UNREGISTERED SOFTWARE may be freely copied and distributed to other users for their evaluation.
- f. "Navicat Essentials" means a version of the Software, so identified, to be used for commercial purpose.

#### **2. License Grants**

The licenses granted in this Section 2 are subject to the terms and conditions set forth in this EULA:

- a. Subject to Section 2(b), you may install and use the Software on a single computer; OR install and store the Software on a storage device, such as a network server, used only to install the Software on your other computers over an internal network, provided you have a license for each separate computer on which the Software is installed and run. Except as otherwise provided in Section 2(b), a license for the Software may not be shared, installed or used concurrently on different computers.
- b. In addition to the single copy of the Software permitted in Section 2(a), the primary user of the computer on which the Software is installed may make a second copy of the Software and install it on either a portable computer or a computer located at his or her home for his or her exclusive use, provided that:
	- A. the second copy of the Software on the portable or home computer (i) is not used at the same time as the copy of the Software on the primary computer and (ii) is used by the primary user solely as allowed for such version or edition (such as for educational use only),
	- B. the second copy of the Software is not installed or used after the time such user is no longer the primary user of the primary computer on which the Software is installed.
- c. In the event the Software is distributed along with other PremiumSoft software products as part of a suite of products (collectively, the "Studio"), the license of the Studio is licensed as a single product and none of the products in the Studio, including the Software, may be separated for installation or use on more than one computer.
- d. You may make one copy of the Software in machine-readable form solely for backup purposes. You must reproduce on any such copy all copyright notices and any other proprietary legends on the original copy of the Software. You may not sell or transfer any copy of the Software made for backup purposes.
- e. You agree that PremiumSoft may audit your use of the Software for compliance with these terms at any time, upon reasonable notice. In the event that such audit reveals any use of the Software by you other than in full compliance with the terms of this Agreement, you shall reimburse PremiumSoft for all reasonable expenses related to such audit in addition to any other liabilities you may incur as a result of such non-compliance.

f. Your license rights under this EULA are non-exclusive.

#### **3. License Restrictions**

- a. Other than as set forth in Section 2, you may not make or distribute copies of the Software, or electronically transfer the Software from one computer to another or over a network.
- b. You may not alter, merge, modify, adapt or translate the Software, or decompile, reverse engineer, disassemble, or otherwise reduce the Software to a human-perceivable form.
- c. Unless otherwise provided herein, you may not rent, lease, or sublicense the Software.
- d. Other than with respect to a Trial / Demo Version, Non-commercial Lite Version or a Not For Resale Version of the Software, you may permanently transfer all of your rights under this EULA only as part of a sale or transfer, provided you retain no copies, you transfer all of the Software (including all component parts, the media and printed materials, any upgrades, this EULA, the serial numbers, and, if applicable, all other software products provided together with the Software), and the recipient agrees to the terms of this EULA. If the Software is an upgrade, any transfer must include all prior versions of the Software from which you are upgrading. If the copy of the Software is licensed as part of the whole Studio (as defined above), the Software shall be transferred only with and as part of the sale or transfer of the whole Studio, and not separately. You may retain no copies of the Software. You may not sell or transfer any Trial / Demo Version, Non-commercial Lite Version or Not For Resale Version of the Software.
- e. Unless otherwise provided herein, you may not modify the Software or create derivative works based upon the Software.
- f. Non-commercial Versions of the Software may not be used for, or distributed to any party for, any commercial purpose.
- g. Unless otherwise provided herein, you shall not
	- A. in the aggregate, install or use more than one copy of the Trial / Demo Version and Non-commercial Lite Version of the Software,
	- B. download the Trial / Demo Version and Non-commercial Lite Version of the Software under more than one username,
	- C. alter the contents of a hard drive or computer system to enable the use of the Trial / Demo Version of the Software for an aggregate period in excess of the trial period for one license to such Trial / Demo Version,
	- D. disclose the results of software performance benchmarks obtained using the Trial / Demo Version or Non-commercial Lite Version to any third party without PremiumSoft prior written consent, or
	- E. use the Trial / Demo Version of the Software for a purpose other than the sole purpose of determining whether to purchase a license to a commercial or education version of the software; provided, however, notwithstanding the foregoing, you are strictly prohibited from installing or using the Trial / Demo Version or Non-commercial Lite Version of the Software for any commercial training purpose.
- h. You may only use the Not for Resale Version of the Software to review and evaluate the Software.
- i. You may receive the Software in more than one medium but you shall only install or use one medium. Regardless of the number of media you receive, you may use only the medium that is appropriate for the server or computer on which the Software is to be installed.
- j. You may receive the Software in more than one platform but you shall only install or use one platform.
- k. You shall not use the Software to develop any application having the same primary function as the Software.
- l. In the event that you fail to comply with this EULA, PremiumSoft may terminate the license and you must destroy all copies of the Software (with all other rights of both parties and all other provisions of this EULA surviving any such termination).
- m. This program may include Oracle Instant Client (OCI). You agree that you shall
	- 1. not use of the Oracle Instant Client to the business operations;
	- 2. not assign, give, or transfer the Oracle Instant Client or an interest in them to another individual or entity;
		- a. make the Programs available in any manner to any third party for use in the third party's business operations; and
		- b. title to the Programs from passing to the end user or any other party;
	- 3. not reverse engineer, disassemble or decompilation the Oracle Instant Client and duplicate the Programs except for a sufficient number of copies of each Program for your licensed use and one copy of each Program media;
	- 4. discontinue use and destroy or return to all copies of the Oracle Instant Client and documentation after termination of the Agreement;
	- 5. not pubish any results of benchmark tests run on the Programs;
	- 6. comply fully with all relevant export laws and regulations of the United States and other applicable export and import laws to assure that neither the Oracle Instant Client, nor any direct product thereof, are exported, directly or indirectly, in violation of applicable laws;
	- 7. allow PremiumSoft to audit your use of the Oracle Instant Client;

#### **4. Upgrades**

If this copy of the Software is an upgrade from an earlier version of the Software, it is provided to you on a license exchange basis. You agree by your installation and use of such copy of the Software to voluntarily terminate your earlier EULA and that you will not continue to use the earlier version of the Software or transfer it to another person or entity unless such transfer is pursuant to Section 3.

#### **5. Ownership**

The foregoing license gives you limited license to use the Software. PremiumSoft and its suppliers retain all rights, title and interest, including all copyright and intellectual property rights, in and to, the Software (as an independent work and as an underlying work serving as a basis for any application you may develop), and all copies thereof. All rights not specifically granted in this EULA, including Federal and International Copyrights, are reserved by PremiumSoft and its suppliers.

#### **6. LIMITED WARRANTY AND DISCLAIMER**

a. Except with respect to Trial / Demo Version, Non-commercial Lite Version and Not For Resale Version of the Software, PremiumSoft warrants that, for a period of thirty (30) days from the date of delivery (as evidenced by a copy of your receipt): the physical media on which the Software is furnished will be free from defects in materials and workmanship under normal use. The Software is provided "as is". PremiumSoft makes no warranties, express or implied, arising from course of dealing or usage of trade, or statutory, as to any matter whatsoever.

- b. PremiumSoft provides no remedies or warranties, whether express or implied, for Trial / Demo version, Non-commercial Lite version and the Not for Resale version of the Software. Trial / Demo version, Non-commercial Lite version and the Not for Resale version of the Software are provided "as is".
- c. Except as set Forth in the foregoing limited warranty with respect to software other than Trial/ Demo version, Non-commercial Lite version and Not for Resale version, PremiumSoft and its suppliers disclaim all other warranties and representations, whether express, implied, or otherwise, including the warranties of merchantability or fitness for a particular purpose. Also, there is no warranty of non-infringement and title or quiet enjoyment. PremiumSoft does not warrant that the Software is error-free or will operate without interruption. The Software is not designed, intended or licensed for use in hazardous environments requiring fail-safe controls, including without limitation, the design, construction, maintenance or operation of nuclear facilities, aircraft navigation or communication systems, air traffic control, and life support or weapons systems. PremiumSoft specifically disclaims any express or implied warranty of fitness for such purposes.
- d. If applicable law requires any warranties with respect to the Software, all such warranties are limited in duration to thirty (30) days from the date of delivery.
- e. No oral or written information or advice given by PremiumSoft, its dealers, distributors, agents or employees shall create a warranty or in any way increase the scope of ANY warranty PROVIDED HEREIN.

#### **7. LIMITATION OF LIABILITY**

(a) Neither PremiumSoft nor its suppliers shall be liable to you or any third party for any indirect, special, incidental, punitive or consequential damages (including, but not limited to, damages for the inability to use equipment or access data, loss of business, loss of profits, business interruption or the like), arising out of the use of, or inability to use, the Software and based on any theory of liability including breach of contract, breach of warranty,

tort (including negligence), product liability or otherwise, even if PremiumSoft or its representatives have been advised of the possibility of such damages.

#### **8. Third Party Software**

The Software may contain third party software which requires notices and/or additional terms and conditions. By accepting this EULA, you are also accepting the additional terms and conditions of the third party software.

#### **9. General**

No PremiumSoft dealer, agent or employee is authorized to make any amendment to this EULA.

This EULA contains the complete agreement between the parties with respect to the subject matter hereof, and supersedes all prior or contemporaneous agreements or understandings, whether oral or written. You agree that any varying or additional terms contained in any purchase order or other written notification or document issued by you in relation to the Software licensed hereunder shall be of no effect. The failure or delay of PremiumSoft to exercise any of its rights under this EULA or upon any breach of this EULA shall not be deemed a waiver of those rights or of the breach.

If any provision of this EULA shall be held by a court of competent jurisdiction to be contrary to law, that provision will be enforced to the maximum extent permissible, and the remaining provisions of this EULA will remain in full force and effect.

#### **10. Basis of Bargain**

The Limited Warranty and Disclaimer and Limited Liability set forth above are fundamental elements of the basis of the agreement between PremiumSoft and you. PremiumSoft would not be able to provide the Software on an economic basis without such limitations. Such Limited Warranty and Disclaimer and Limited Liability inure to the benefit of PremiumSoft's licensors.

#### **11. Term**

By downloading and/or installing this SOFTWARE, the Licensor agrees to the terms of this EULA.

This license is effective until terminated. Licensor has the right to terminate your License immediately if you fail to comply with any term of this License.

"as is". Licensor makes no warranties, express or implied, arising from course of dealing or usage of trade, or statutory, as to any matter whatsoever. In particular, any and all warranties or merchantability, fitness for a particular purpose or non-infringement of third party rights are expressly excluded.

#### **12. Governing Law**

This License will be governed by the laws in force in Hong Kong. You hereby consent to the non-exclusive jurisdiction and venue sitting in Hong Kong to resolve any disputes arising under this EULA.

Should you have any questions concerning the validity of this License, please contact: licensing@navicat.com. If you desire to contact the Licensor for any other reason, please contact support@navicat.com.

PremiumSoft and other trademarks contained in the Software are trademarks or registered trademarks of PremiumSoft CyberTech Ltd. in the United States and/or other countries. Third party trademarks, trade names, product names and logos may be the trademarks or registered trademarks of their respective owners. You may not remove or alter any trademark, trade names, product names, logo, copyright or other proprietary notices, legends, symbols or labels in the Software. This EULA does not authorize you to use PremiumSoft or its licensors names or any of their respective trademarks.

## <span id="page-11-0"></span>Chapter 2 - User Interface

### <span id="page-11-1"></span>Main Window

The Main Window consists of toolbars and panes for you to work on connections and reports.

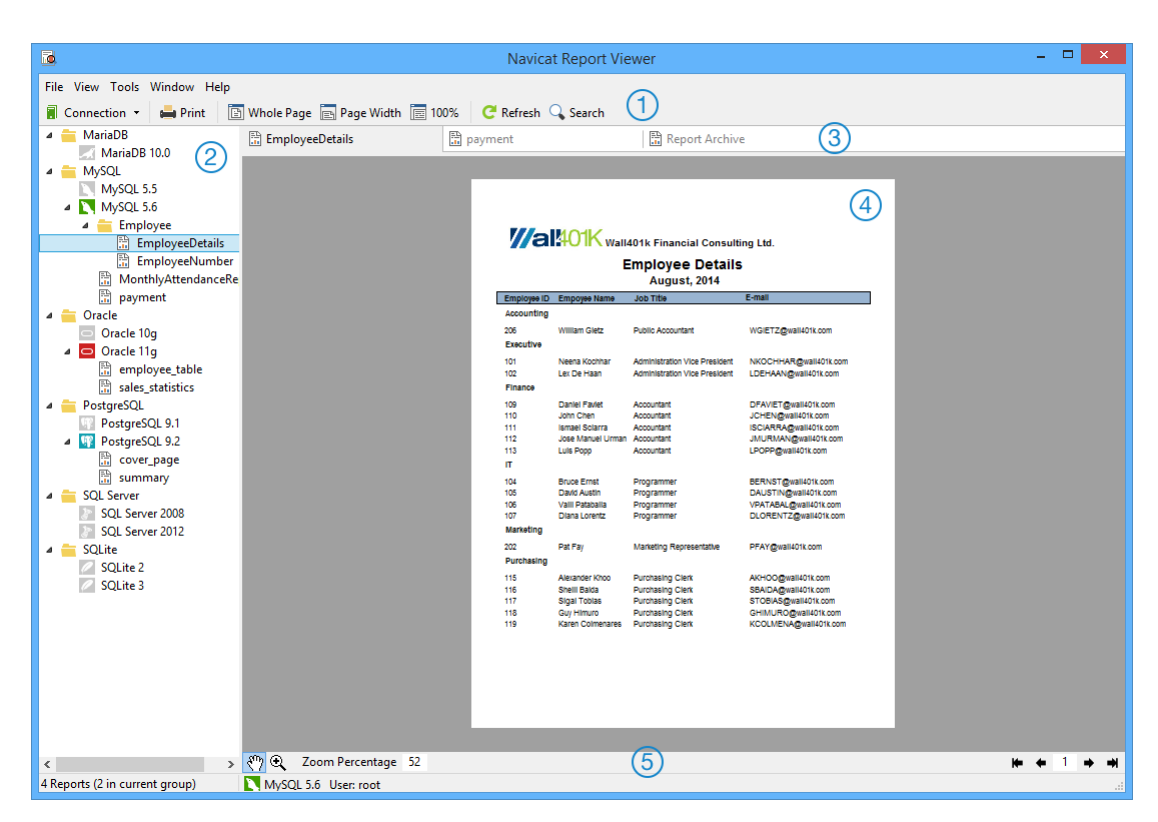

#### ⊙ **Main Toolbar**

The Main Toolbar allows you to create connections and access basic features, such as print, search, etc. Click the **Refresh** button to achieve the most up-to-date data from the server.

#### $^{(2)}$ **Navigation Pane**

The Navigation pane is the basic way to navigate with connections and reports. It employs tree structure which allows you to take action upon the connection and reports through their pop-up menus quickly and easily.

#### **Tabs Bar**

The Tab Bar allows you to switch among the opened reports. If you have multiple tabs open, you can use CTRL+TAB to easily switch to other tabs.

#### **Report Pane**

The Report pane displays the .raf and .rtm reports.

#### (5) **Bottom Toolbar**

The Bottom Toolbar provides other controls that you can use to view the report.

Hint: 
$$
Q
$$
 - Zoom In;  $ALT + Q$  - Zoom Out.

### **Status Bar**

The Status Bar displays the current window's status information.

## <span id="page-13-0"></span>Chapter 3 - Connection

### <span id="page-13-1"></span>About Connection

To start viewing reports in Navicat Report Viewer, you should first establish a connection or several connections using the Connection window. If you are new to the server or 'Net in general' and are not quite sure how things work, you may want to look at:

- [MySQL User Manual](http://dev.mysql.com/doc/)
- [Oracle Database Documentation](http://www.oracle.com/technology/documentation/index.html)
- [PostgreSQL User Manual](http://www.postgresql.org/docs/manuals/)
- [SQLite User Manual](http://www.sqlite.org/docs.html)
- [SQL Server MSDN Library](http://msdn.microsoft.com/en-us/library/bb545450(v=SQL.10).aspx)
- [MariaDB Documentation](https://mariadb.com/kb/en/mariadb-documentation/)

To create a new connection, click **R** Connection and select your server type. Then, enter the necessary information in the Connection window.

After the connection being established, you need to place your report files (.rtm) to the [Report Location](#page-17-1) before viewing and printing your reports.

**Note:** Navicat Report Viewer authorizes you to make connection to remote servers running on different platforms, i.e. Windows, macOS, Linux and UNIX.

### <span id="page-13-2"></span>General Settings

To successfully establish a new connection to local/remote server - no matter via SSL, SSH or HTTP, set the database login information in the General tab. If your Internet Service Provider (ISP) does not provide direct access to its server, Secure Tunneling Protocol (SSH) / HTTP is another solution.

**Note:** The following options depend on the connection server type and sort in ascending order.

#### **Authentication**

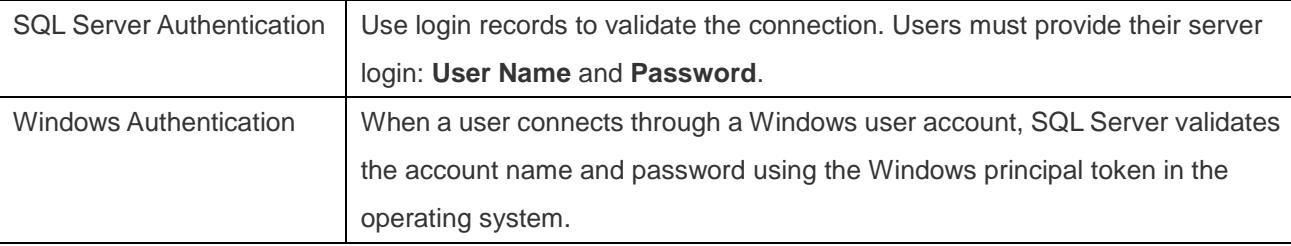

#### **Connection Name**

Enter a friendly name to best describe your connection.

#### **Connection Type**

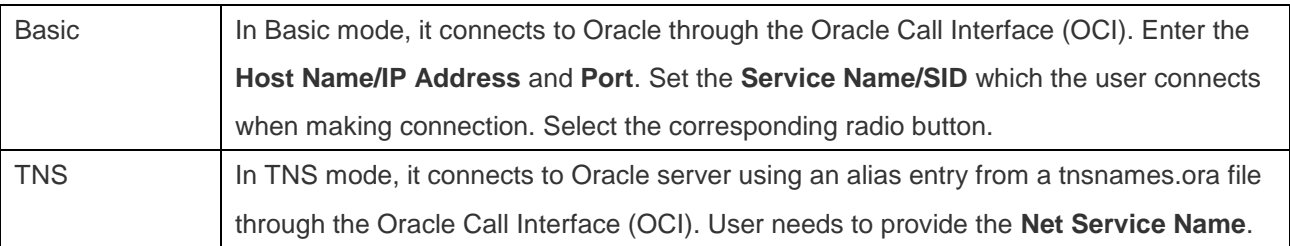

OCI is an application programming interface that allows an application developer to use a third-generation language's native procedure or function calls to access the Oracle database server and control all phases of SQL statement execution. OCI is a library of standard database access and retrieval functions in the form of a dynamic-link library. See also: [OCI options](#page-23-1)

#### **Database File**

Specify the initial database file. If the HTTP Tunnel is enabled, you need to enter an absolute file path of the database file in your web server.

#### **Host Name/IP Address**

A host name where the database is situated or the IP address of the server.

#### **Initial Database**

Set the initial database which user connects when making connection.

#### **Password**

Password for connecting to the database server.

#### **Port**

A TCP/IP port for connecting to the database server.

#### **User Name**

User name for connecting to the database server.

### <span id="page-14-0"></span>**SSL Settings**

Secure Sockets Layer(SSL) is a protocol for transmitting private documents via the Internet. To get a secure connection, the first thing you need to do is to install OpenSSL Library and download Database Source.

**Note:** Available only for MySQL, PostgreSQL and MariaDB. Support from PostgreSQL 8.4 or later.

#### **MySQL and MariaDB Connections**

To provide authentication details, enable **Use Authentication** and fill in the required information:

#### **Client Key**

The SSL key file in PEM format to use for establishing a secure connection.

#### **Client Certificate**

The SSL certificate file in PEM format to use for establishing a secure connection.

#### **CA Certificate**

The path to a file in PEM format that contains a list of trusted SSL certificate authorities.

#### **Verify CA Certificate Name**

Check the server's Common Name value in the certificate that the server sends to the client.

#### **Specified Cipher**

A list of permissible ciphers to use for SSL encryption.

#### **PostgreSQL Connection**

#### Choose the **SSL Mode**:

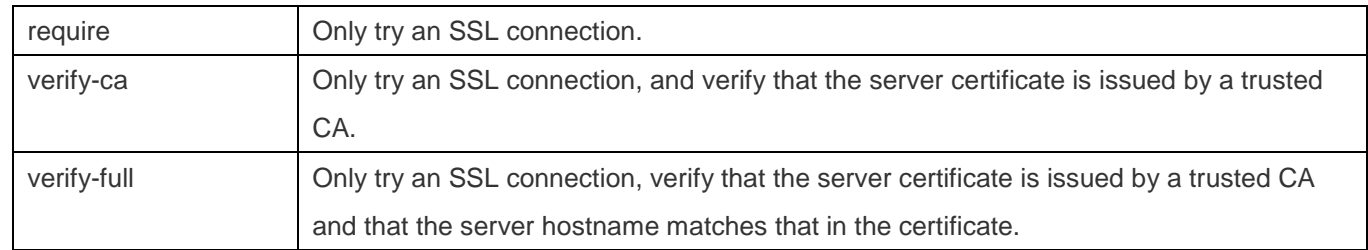

To provide authentication details, enable **Use Authentication** and fill in the required information:

#### **Client Key**

The path of the client private key.

#### **Client Certificate**

The path of the client certificate.

#### **CA Certificate**

The path of the trusted certificate authorities.

#### **Certificate Revocation List**

The file path of the SSL certificate revocation list (CRL).

### <span id="page-16-0"></span>**SSH Settings**

**Secure SHell (SSH)** is a program to log in into another computer over a network, execute commands on a remote server, and move files from one machine to another. It provides strong authentication and secure encrypted communications between two hosts, known as **SSH Port Forwarding (Tunneling)**, over an insecure network. Typically, it is employed as an encrypted version of Telnet.

In a Telnet session, all communications, including username and password, are transmitted in plain-text, allowing anyone to listen-in on your session and steal passwords and other information. Such sessions are also susceptible to session hijacking, where a malicious user takes over your session once you have authenticated. SSH serves to prevent such vulnerabilities and allows you to access a remote server's shell without compromising security.

**Note:** Available only for MySQL, Oracle, PostgreSQL, SQL Server and MariaDB.

Please make sure that the parameter - "AllowTcpForwarding" in the Linux server must be set to value "yes", otherwise, the SSH port forwarding will be disabled. To look for the path: /etc/ssh/sshd\_config. By default, the SSH port forwarding should be enabled. Please double check the value settings.

Even the server support SSH tunnel, however, if the port forwarding being disabled, Navicat Report Viewer cannot connect via SSH Port 22.

#### **Host Name/IP Address**

A host where SSH server is activated.

**Note:** The host name in the General tab should be set relatively to the SSH server which provided by your database hosting company.

#### **Port**

A port where SSH server is activated, by default it is 22.

#### **User Name**

A user on SSH server machine. (It is not a user of database server.)

#### **Authentication Method**

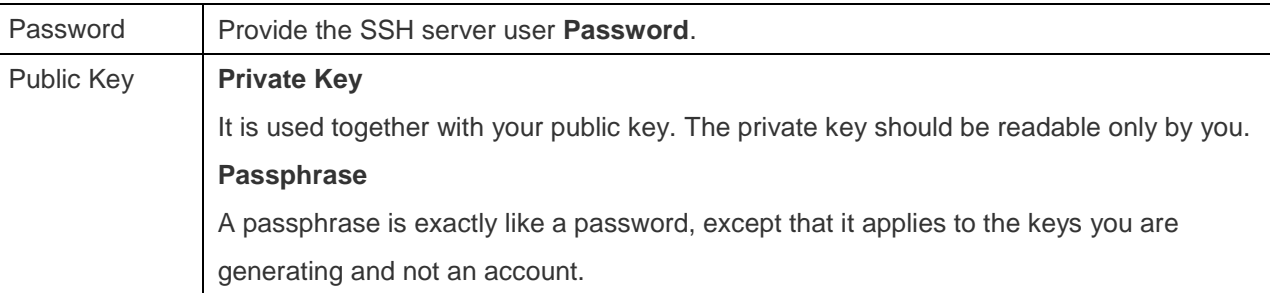

**Note:** HTTP Tunnel and SSH Tunnel cannot be function simultaneously. The SSH Tunnel is disabled when you select the HTTP Tunnel and vice versa.

### <span id="page-17-0"></span>**HTTP Settings**

HTTP Tunneling is a method for connecting to a server that uses the same protocol (http://) and the same port (port 80) as a web server does. It is used while your ISPs do not allow direct connections, but allows establishing HTTP connections.

**Note:** Available only for MySQL, PostgreSQL, SQLite and MariaDB.

#### **Uploading the Tunneling Script**

To use this connection method, first thing you need to do is to upload the tunneling script to the web server where your server is located.

**Note: ntunnel\_mysql.php** (for both MySQL and MariaDB), **ntunnel\_pgsql.php** or **ntunnel\_sqlite.php** is available in the Navicat Report Viewer installation folder.

#### **Setting up HTTP Tunnel**

The following instruction guides you through the process of configuring a HTTP connection.

- 1. Select the HTTP tab and enable **Use HTTP Tunnel**.
- 2. Enter URL of the tunneling script e.g. http://www.navicat.com/ntunnel\_mysql.php
- 3. If your server installed a Web Application Firewall, you can check the **Encode outgoing query with base64** option.
- 4. If the tunneling script is hosted in a password protected server or you have to access internet over a proxy server, you can provide the required authentication details in **Authentication** or **Proxy** tab.

**Note:** HTTP Tunnel and SSH Tunnel cannot be function simultaneously. The SSH Tunnel is disabled when you select the HTTP Tunnel and vice versa.

### <span id="page-17-1"></span>Advanced Settings

**Note:** The following options depend on the connection server type and sort in ascending order.

#### **Attached Databases**

Click **Attach Database** to attach a database to the connection. Choose the **Database File** path of the database and enter the **Database Name**. If the database file is encrypted, check the **Encrypted** option and provide the **Password**.

Select a attached database from the list and click **Detach Database** to detach it.

#### **Auto Connect**

Open the connection at application startup automatically.

#### **Encoding**

Choose a codepage to communicate with MySQL Server while MySQL character set not being employed.

#### **Encrypted**

Enable this option and provide **Password** when connecting to an encrypted SQLite database.

#### **Keepalive Interval (sec)**

Keep the connection with the server alive by pinging it. You can set the period between pings in the edit box.

#### **OS Authentication**

Use OS user login credentials to authenticate database users.

#### **Report Location**

Choose the file path of your report files. You are allowed to change any locations as you like.

#### **Role**

Indicate that the database user is connecting with either the Default, SYSOPER or SYSDBA system privilege.

#### **Use Compression**

Use compression protocol. It is used if both client and server support zlib compression, and the client requests compression.

#### **Use Encryption**

Use encryption for SQL Server connection.

#### **Use Named Pipe, Socket**

Use socket file for localhost connection.

## <span id="page-19-0"></span>Chapter 4 - Report Handling

### <span id="page-19-1"></span>Open Report with Server Connection

After created a connection and placed report files in [Report Location,](#page-17-1) you can open the reports.

- 1. Open a connection in the Navigation pane.
- 2. Double-click the report to open.

#### **Open Report with Search Parameter**

If you have been provided with a [search report,](https://community.navicat.com/videos?view=navicat&category=9) you are allowed to enter the parameter(s) to limit your search results that meet your criteria. In order words, you can determine the results of your report output.

Just simple click **Search** from the toolbar and enter your search value(s).

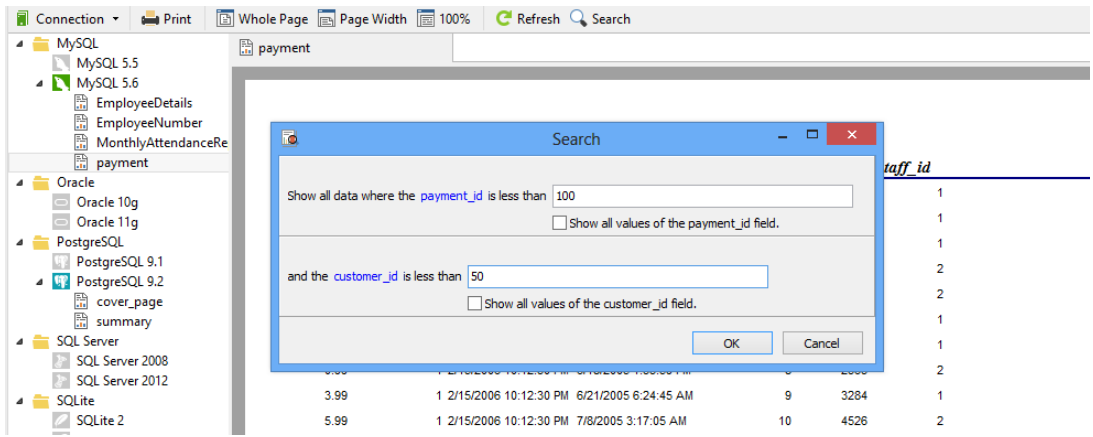

### <span id="page-19-2"></span>Open Archived Report

There is not necessary to establish server connection to view your reports if you are provided with archive files (.raf). However, please bear in mind that all data stores in the archive files will not contain the most up-to-date data.

Just simple select **File** -> **Open Report** from the menu bar and browse the archive file.

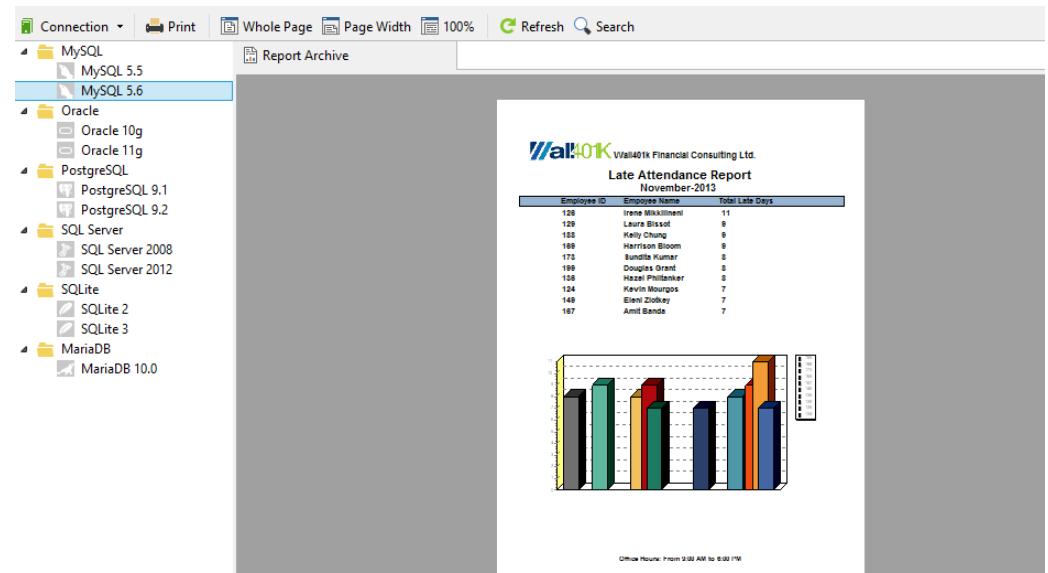

### <span id="page-20-0"></span>Print Report

You can print a report to a printer, simply click the **Print** button from the toolbar.

#### **Print Report to File**

Navicat Report Viewer not only allows you to print your reports to printer but also many kind of file formats, i.e. PDF, HTML, Excel and more.

#### **Print Report using Pop-up Menu**

Right-click a report in the Navigation pane and choose **Print Report As** -> **PDF**/**HTML**/**Excel**/**Archive**.

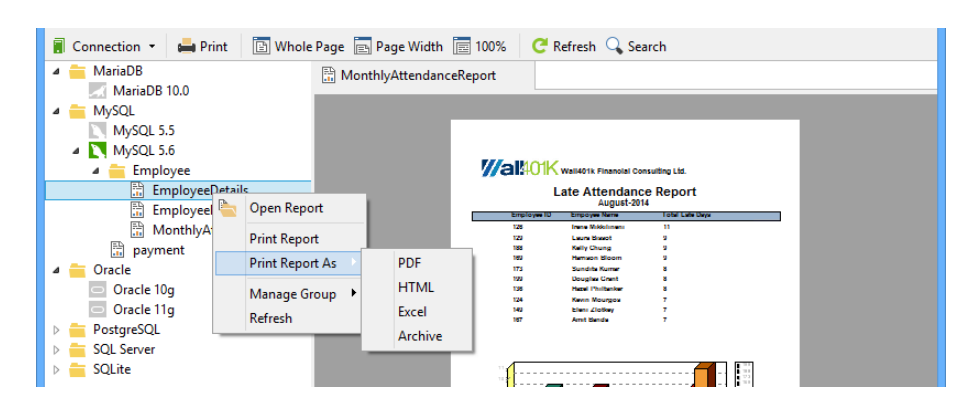

#### **Print Reports to Other File Formats**

The **Print to File** under the **Print** dialog will be available if the user, who created the reports, enabled [AllowPrintToFile](https://community.navicat.com/videos?view=navicat&category=9) option in Navicat's Report Building Tool.

- 1. Right-click a report in the Navigation pane and choose **Print Report** or just simply click the **Print** button from the toolbar.
- 2. Choose the file type and location in the **Print** dialog.

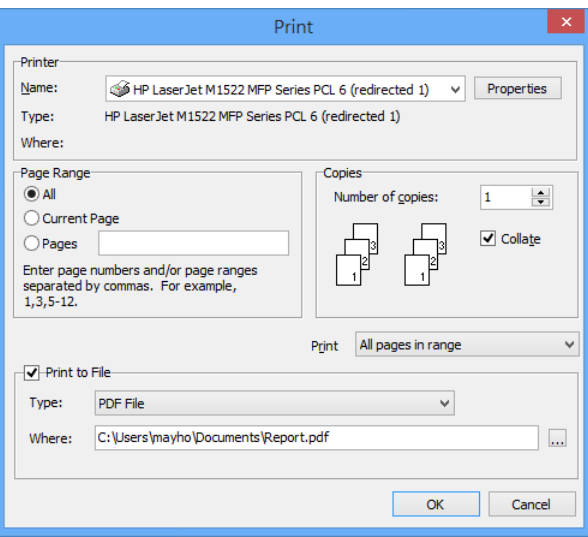

## <span id="page-21-0"></span>Chapter 5 - Other Advanced Tools

### <span id="page-21-1"></span>Virtual Grouping

Virtual Group aims to provide a platform for logical grouping objects by categories, so that all objects are effectively preserved. It can be applied on connections and reports.

If you want to hide the group structure, select **View** -> **Flatten Connection** from the menu bar.

#### **Create a new group**

- 1. In the main window, right-click on the Navigation pane or a report and select **Manage Group** -> **New Group**.
- 2. Enter a name for the new group.

#### **Move a connection/report to a group**

- 1. In the main window, right-click a connection/report and select **Manage Group** -> **Move To**.
- 2. Select an existing group.

#### **Move a connection/report back to the top-level**

1. In the main window, right-click a connection/report and select **Manage Group** -> **Exclude From Group**.

**Hint:** You can also use the drag and drop method to move connections or reports.

### <span id="page-21-2"></span>Search Filter

Navicat Report Viewer provides search filters for searching connections and reports in the Navigation pane.

In the Navigation pane, click on the pane to focus and enter a search string directly. If connections have opened, the filter will also apply to their reports.

You can remove the filter by deleting the search string.

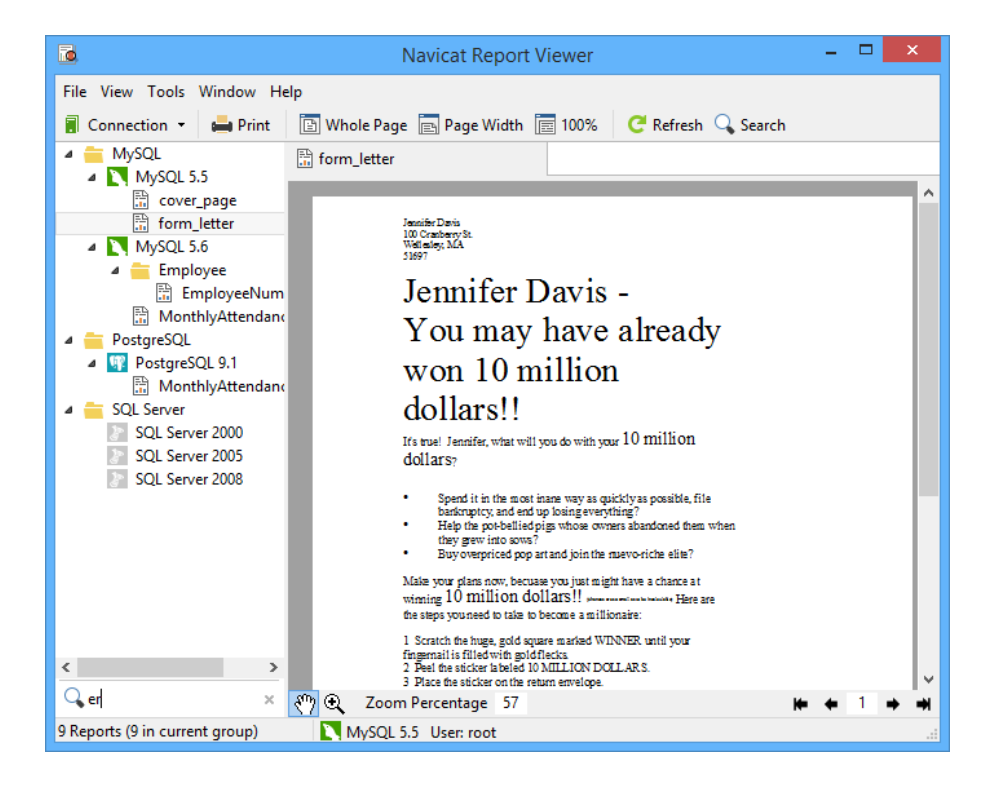

## <span id="page-23-0"></span>Chapter 6 - Configurations

### <span id="page-23-1"></span>Options Settings

To set additional settings, select **Tools** -> **Options** from the menu bar.

#### **Miscellaneous**

#### **Files Location**

The file records how connections and reports are categorized stores in the **profiles** directory and all the [log files](#page-24-1) store in the **logs** directory.

#### **Activation & Updater**

#### **Check for updates on startup**

Check this option to allow Navicat Report Viewer checks for new version when it starts.

#### **Proxy**

#### **Use Proxy**

Check this option to use proxy for the activation process. Choose the **Proxy Type** and enter **Host**, **Port**, **User Name** and **Password**.

#### **OCI**

**Hint:** Restart Navicat Report Viewer to take effect.

#### **OCI library (oci.dll)**

Choose the **Oracle Client** / **Oracle Instant Client** folder that includes the OCI library (oci.dll) for [Basic/TNS](#page-13-2) connection. It has already included in Navicat Report Viewer installation folder. You can locate it directly.

**Oracle Instant Client** is the simplest way to deploy a full Oracle Client application built with OCI, OCCI, JDBC-OCI, or ODBC drivers. It provides the necessary Oracle Client libraries in a small set of files. You can also download Oracle Client / Oracle Instant Client through -

#### [Oracle Client](http://www.oracle.com/technetwork/database/enterprise-edition/downloads/index.html)

#### [Oracle Instant Client](http://www.oracle.com/technetwork/database/features/instant-client/index-097480.html)

Download the appropriate Instant Client packages for your platform and the CPU. All installations REQUIRE the Basic or Basic Lite package. Unzip the packages and set the path points to it.

## <span id="page-24-0"></span>Chapter 7 - Trace Logs

### <span id="page-24-1"></span>Log Files

Navicat Report Viewer provides log files to keep track on the actions have been performed in Navicat Report Viewer and they are located in the **logs** directory, e.g. C:\Users\Guest\Documents\Navicat Report Viewer\logs\. You are allowed to change the log files location under [Options.](#page-23-1)

#### **HttpDump.log**

Store information which response from your HTTP Server.

#### **LogHistory.txt**

Store all SQL statements of all the operations executed over databases and database objects in Navicat Report Viewer.

**Note:** This log will be overwritten while Navicat Report Viewer is being restarted.